## Creating an HTML File

1. Open up your Marian Telnet Account -- just as though you're checking your e-mail. Open your computer's hard drive.

Click **Applications.**

Under Applications, find and open **Utilities**.

Under Utilities find and open **Terminal.**<br>Capture Window Help

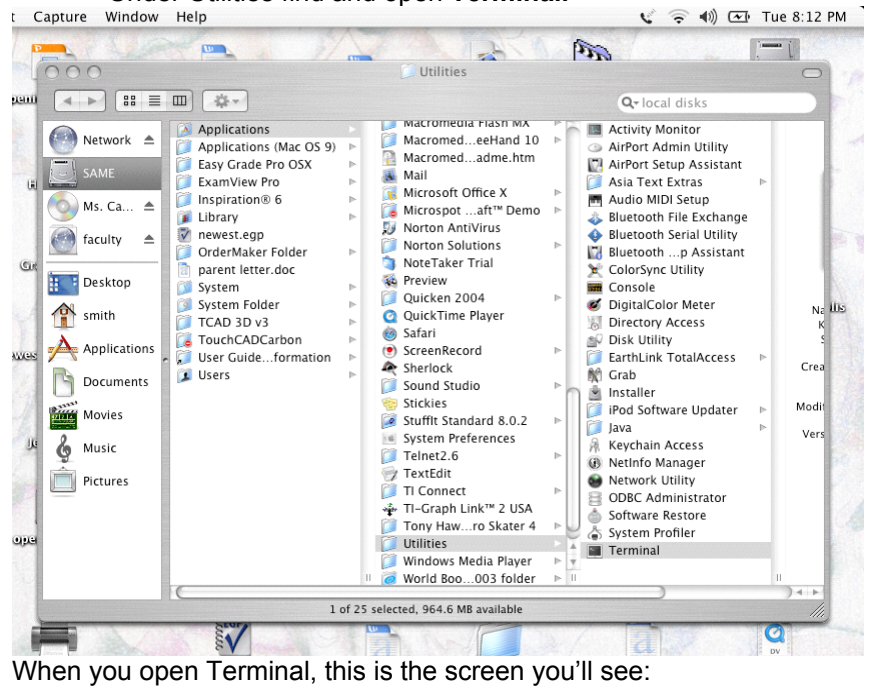

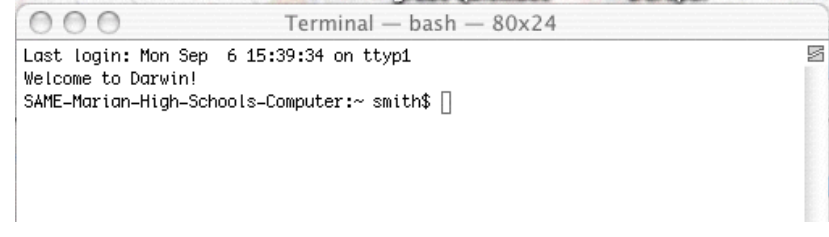

At the dollar prompt, type in telnet  $\rightarrow$  open $\rightarrow$  marian.creighton.edu.

You will be asked to login to your account.

If you are in Computer Applications and have already created a public\_html, do NOT do steps 2-6! 2. At the \$ prompt, type **mkdir public\_html**. YOU WILL NEVER NEED TO TYPE THIS

- AGAIN!!! Press return.
- 3. At the \$ prompt, type **cd public\_html**.
- 4. At the \$ prompt, type the word **webready**.
- 5. Hide Telnet.
- 6. Open up **BBEdit Lite** from the **hard drive**.

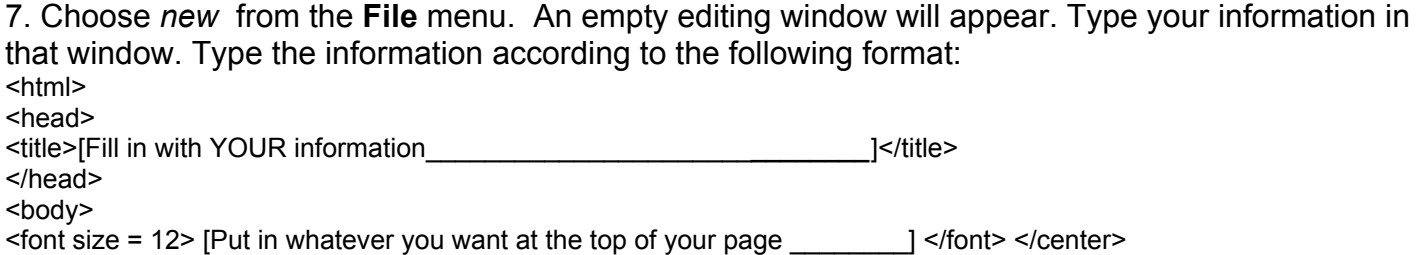

<p> <font size = 4> [Begin typing the information you found about your element here. That should include all the information you found for your oral presentation.]</font> </body> </html>

8. Save your BBEdit document in your public\_html by going to **File.save to FTP server** under the following name: *your element name (small letters)* . html (example: copper.html). When your BBE dit document is saved to YOUR public html, be sure to save a copy to your server space as well. Do a **Save As,** and direct the document to your server space.

9. Go to your Telnet account (It should be open.) and at the \$ prompt, type **Webready**.

10. To test your page, type the following in the address bar of Explorer/Safari: http:// marian.creighton.edu/ $\sim$  your login/file.html (file = the name of what you saved).

 $\mathcal{L}_\text{max}$  and  $\mathcal{L}_\text{max}$  and  $\mathcal{L}_\text{max}$  and  $\mathcal{L}_\text{max}$  and  $\mathcal{L}_\text{max}$  and  $\mathcal{L}_\text{max}$ 

## Adding a Picture to your Account

Open *Transmit* from the **HARD DRIVE** (look under Applications OSX) or from recent items.

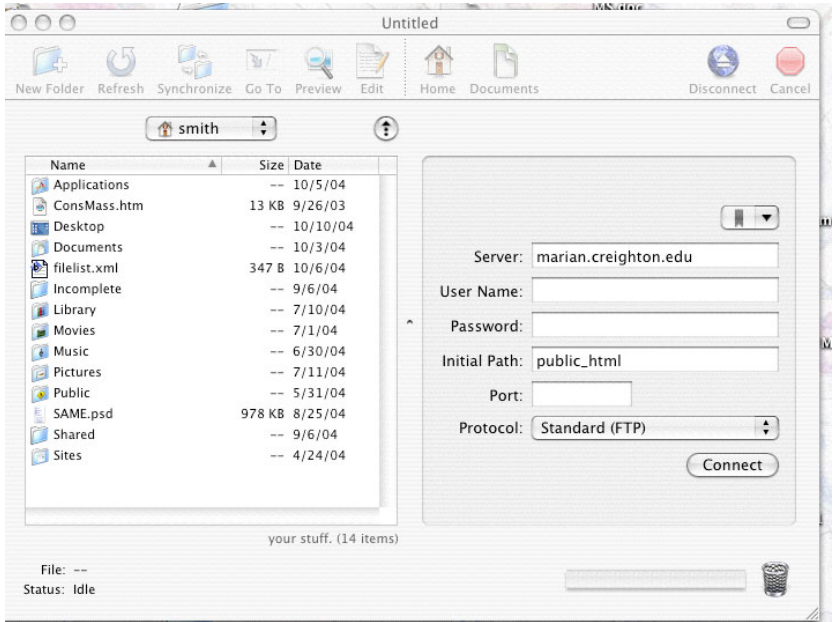

Once at this screen fill in the information as follows

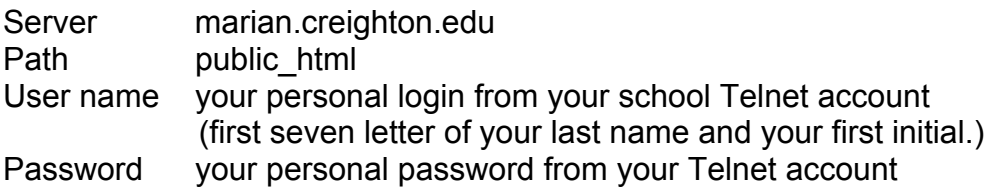

Drag the image you want to use into the public html side of the screen. The image must be in your public html. It should be saved as a jpeg image.

To reference a picture, you type in the following:

<img src="name of picture.jpeg"> (**The names must match perfectly to get the image to appear.)**

Any time something new is added to your public\_html, you must go into your Telnet account and type in the word **webready.**

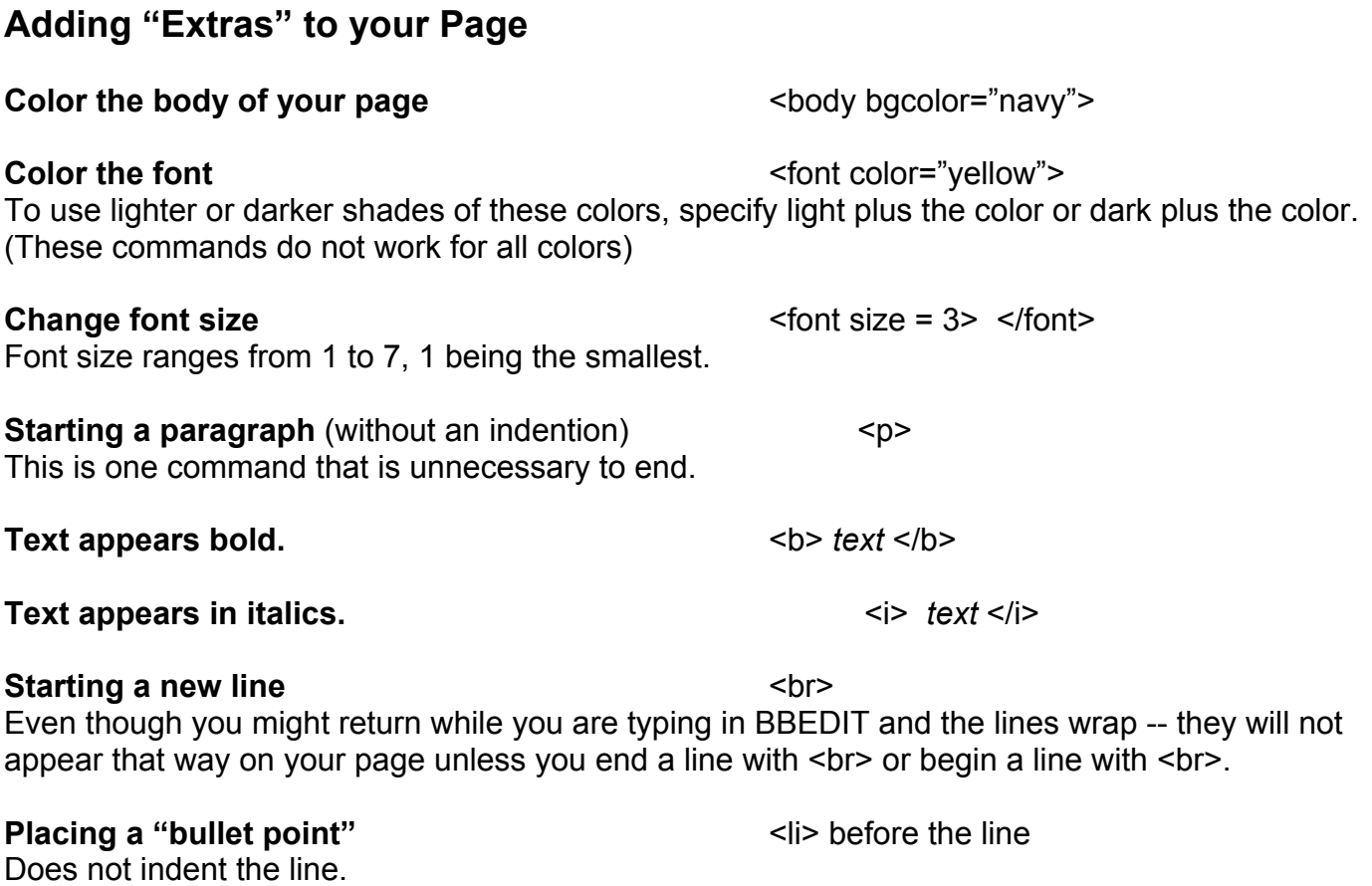

For more details, please refer to an HTML manual.